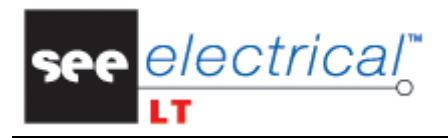

COPYRIGHT © 2012 IGE+XAO. Tous droits réservé

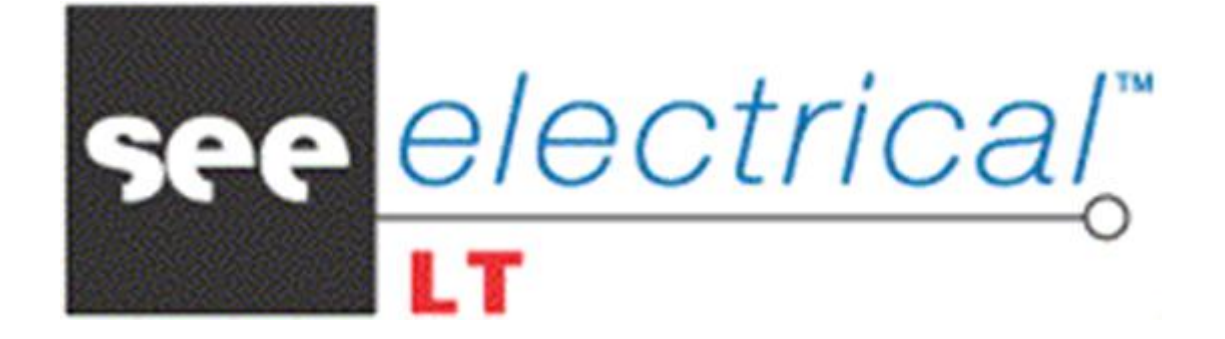

# **Tutorial**

Version 1 Edition du Janvier 2012

COPYRIGHT © 2012 IGE+XAO. Tous droits réservés

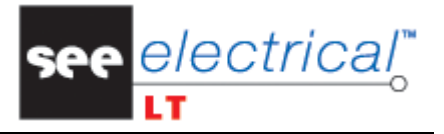

Copyright

Copyright (c) Janvier 2012 *IGE-XAO*. Tous droits de reproduction réservés Aucun élément ou partie de ce manuel ne peut être reproduit, transcrit, enregistré ou traduit, sous quelque forme que ce soit et quel que soit le moyen, sans l'autorisation écrite d'IGE-XAO+XAO, 25-27, blvd Victor Hugo, Immeuble Pythagore 31773 COLOMIERS CEDEX FRANCE.

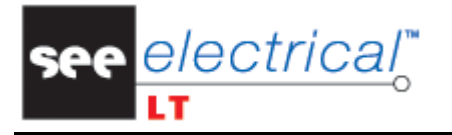

COPYRIGHT © 2012 IGE+XAO. Tous droits réservés

## **SOMMAIRE**

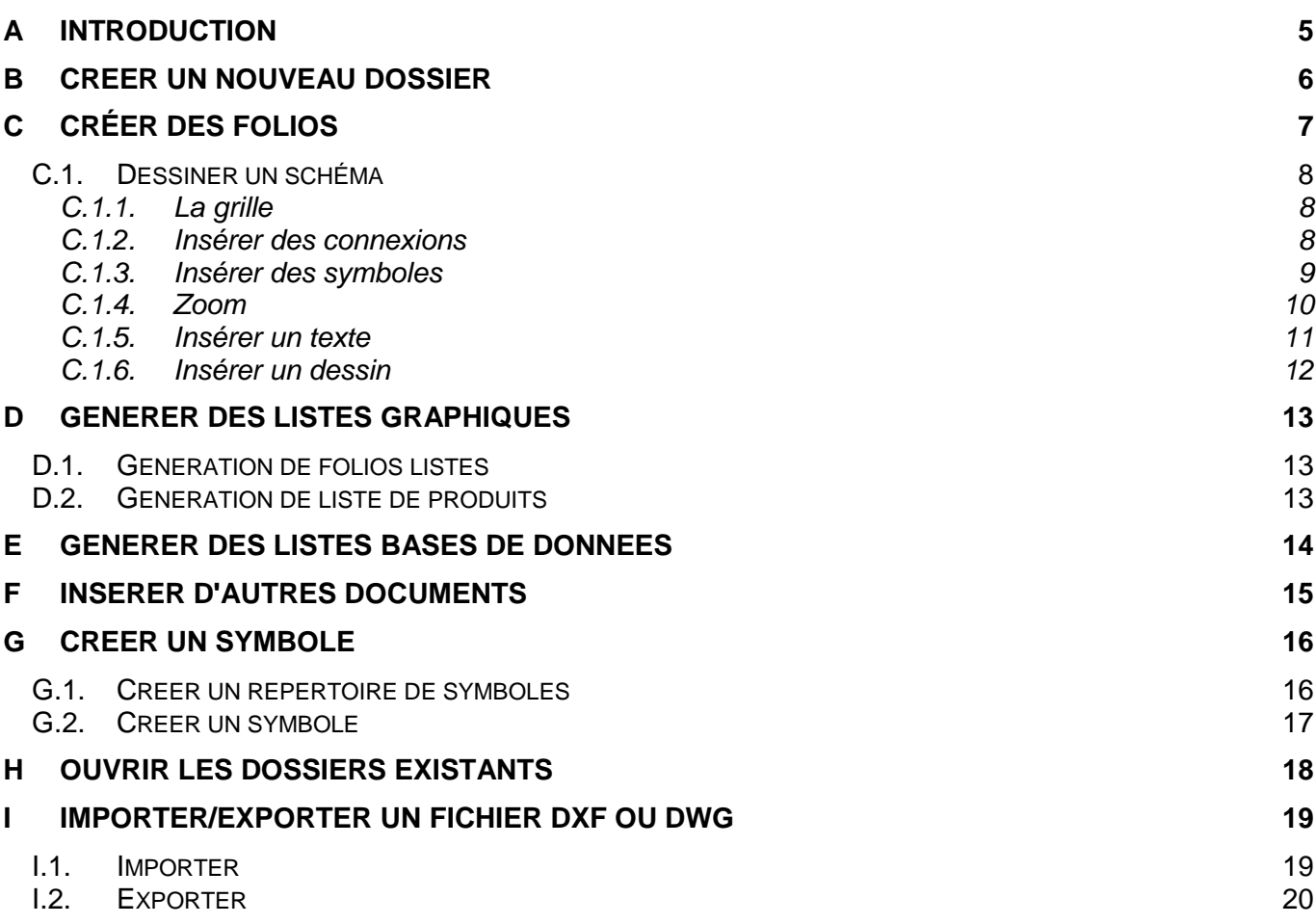

COPYRIGHT © 2012 IGE+XAO. Tous droits réservés

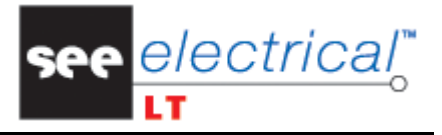

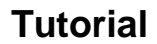

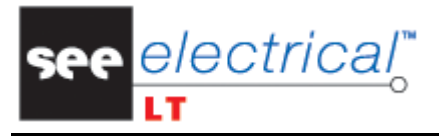

## <span id="page-4-0"></span>**A INTRODUCTION**

Ce tutorial va vous guider pas à pas lors de :

- $\checkmark$  la création de votre premier dossier ;
- $\checkmark$  la création de votre premier folio Schéma ;
- $\checkmark$  l'insertion de votre première connexion et vos premiers symboles ;
- $\checkmark$  l'insertion de textes et objets ;
- $\checkmark$  la numérotation de vos connexions, etc.
	- Double-cliquez sur l'icone de *SEE Electrical LT* pour lancer le logiciel *SEE Electrical LT* affiche plusieurs astuces.
	- Cliquez sur le bouton **Suivant** pour les faire défiler.
	- Décochez  $\boxed{\triangleright}$  Afficher l'astuce au démarrage si vous ne souhaitez pas que cette fenêtre apparaisse lorsque vous lancez *SEE Electrical LT*.
	- Cliquez sur Fermer pour quitter la fenêtre.

COPYRIGHT © 2012 IGE+XAO. Tous droits réservés

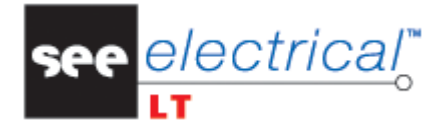

## <span id="page-5-0"></span>**B CREER UN NOUVEAU DOSSIER**

UN DOSSIER dans *SEE Electrical LT* contient différents sous-répertoires (ce sont des documents listés dans la partie gauche de la fenêtre principale) :

- $\checkmark$  1sous-répertoire "Schémas" : qui contient tous les folios des schémas électriques.
- $\checkmark$  1 sous-répertoire "Autres documents" : qui contient des documents ou images Word, Powerpoint, Excel… (BMP, JPG…).
- $1$  sous-répertoire "Listes Graphiques" : qui vous permet de stocker ou de générer automatiquement des listes de symboles.
- 1 sous-répertoire "Listes Bases de Données" : qui vous permet de lister les symboles sous forme de tableau et de les copier dans un fichier Excel ou Word.

#### **Pour créer un nouveau dossier :**

- Cliquez sur **Fichier** ➤ **Nouveau Dossier**.
- Le dialogue *Nouveau Dossier* s'affiche.
- Saisissez le nom du dossier, par exemple "TUTORIAL".
- Cliquez sur Save
- Le dossier "TUTORIAL" est créé.

Les dossiers modèles apparaissent. Vous pouvez créer votre propre dossier modèle si vous le souhaitez.

- Sélectionnez le dossier modèle.
- Cliquez sur **OK**.

La boîte de dialogue contenant l'information générale au sujet des dossiers apparaît.

L'information entrée dans cette boîte de dialogue apparaît dans le dossier modèle (coordonnées du client, date de création du dossier, concepteur,..)

Utilisez la barre de défilement et les boutons flèches dans la partie située à droite de l'écran pour parcourir l'information.

#### *Remarque :*

*Pour modifier le dossier à tout moment :*

■ *Cliquez sur la commande Accueil* ► *Information* ► *Dossier dans la barre d'outils :* 

*Ou*

▪ *Cliquez avec le bouton droit sur le nom du dossier dans le panneau gauche et sélectionnez Information.* 

> Votre dossier est maintenant créé. Pour plus d'informations comment créer votre premier folio, reportez-vous au chapitre suivant.

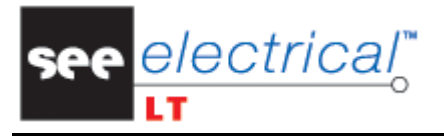

## <span id="page-6-0"></span>**C CRÉER DES FOLIOS**

Dans l'exemple suivant nous allons créer un schéma.

Lorsque vous ouvrez un dossier pour la première fois, la fenêtre suivante apparaît :

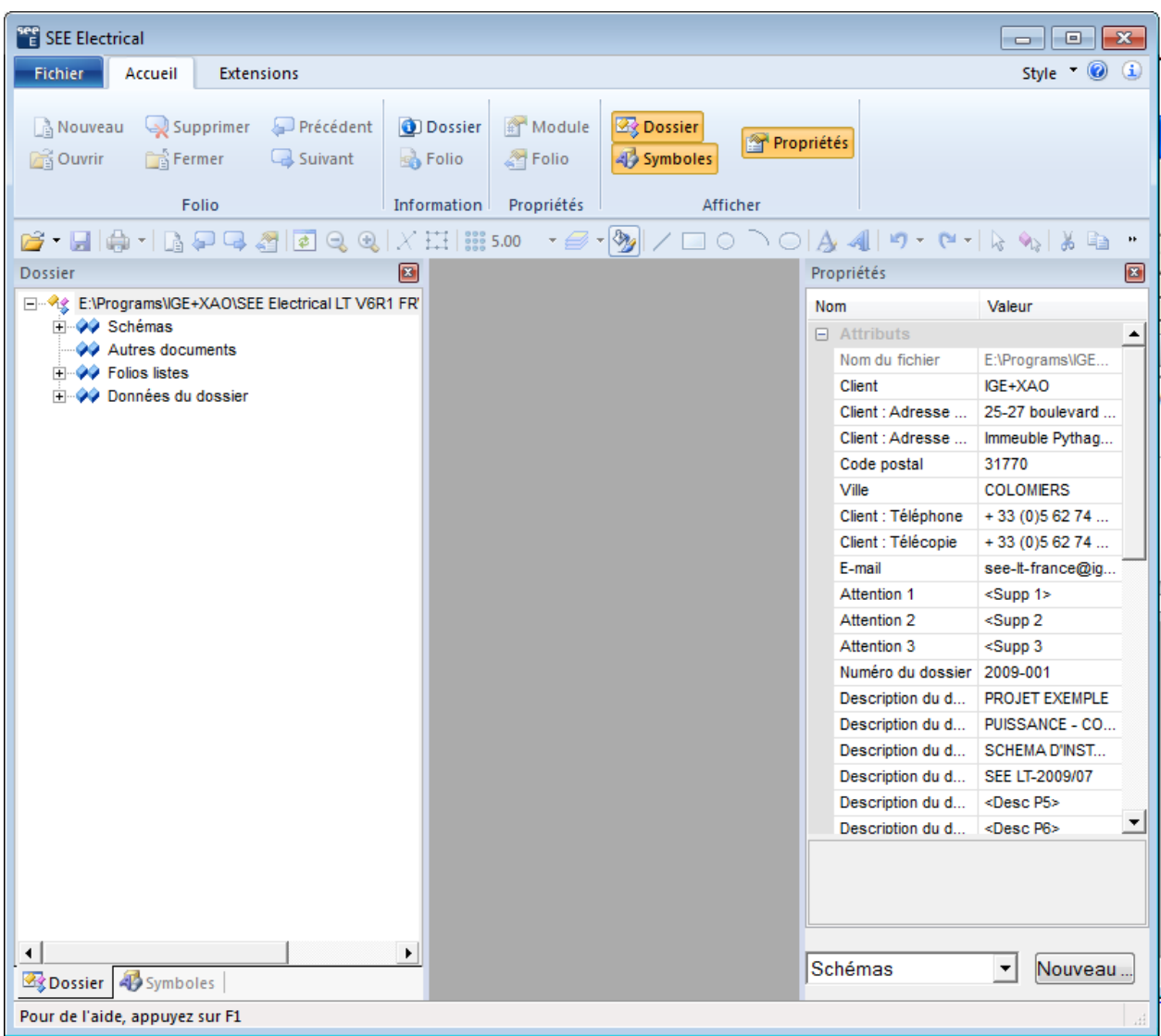

electrica.

## <span id="page-7-0"></span>*C.1. DESSINER UN SCHÉMA*

Cliquez sur Nouveau...

La boîte de dialogue contenant l'information générale sur les folios apparaît.

- Entrez les données que vous souhaitez voir apparaître sur la page.
- Cliquez sur OK pour fermer la boîte de dialogue.
- Le folio s'ouvre et vous pouvez commencer à dessiner votre schéma.

#### *Remarque :*

*Pour modifier l'information sur le folio à tout moment :*

■ *Cliquez sur la commande Accueil* ► *Information* ► *Dossier dans la barre d'outils ::* 

*Ou*

▪ *Cliquez avec le bouton droit sur le numéro du folio dans le panneau gauche et sélectionnez Information.* 

#### **C.1.1. LA GRILLE**

<span id="page-7-1"></span>La grille vous permet de travailler avec précision.

▪ Cliquez sur le bouton dans le groupe **Afficher** ➤ **Afficher/Masquer** afin de rendre la grille visible ou non.

#### **Pour sélectionner une taille pour la grille :**

- Cliquez sur le bouton flèche dans la commande **Dessiner** ➤ **Styles** ➤
	- $2225 5.00$ pour ouvrir la liste des tailles de grille disponibles par défaut :
- Sélectionnez **Autre** pour définir la taille souhaitée.

#### <span id="page-7-2"></span>**C.1.2. INSERER DES CONNEXIONS**

- Cliquez sur **Electrical** ➤/ **Fil(s) de connexion**, commande **1 fil**.
- Cliquez sur un point dans le folio pour définir la première extrémité de la connexion.
- Cliquez de nouveau pour définir l'autre extrémité de la connexion.
- Cliquez avec le bouton droit pour quitter le dessin des fils.

#### *Remarque :*

*Pour copier, supprimer ou déplacer une connexion :*

- *Cliquez sur la connexion pour la sélectionner.*
- *Cliquez avec le bouton droit et sélectionnez une commande : copier, déplacer, etc.*

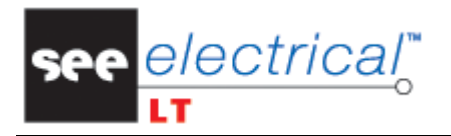

COPYRIGHT © 2012 IGE+XAO. Tous droits réservés

#### <span id="page-8-0"></span>**C.1.3. INSERER DES SYMBOLES**

▪ Cliquez sur l'onglet *Symboles* situé en bas du panneau gauche :

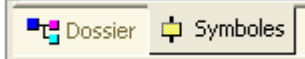

#### *Remarque :*

*L'onglet Dossier permet de modifier le type de folio.* 

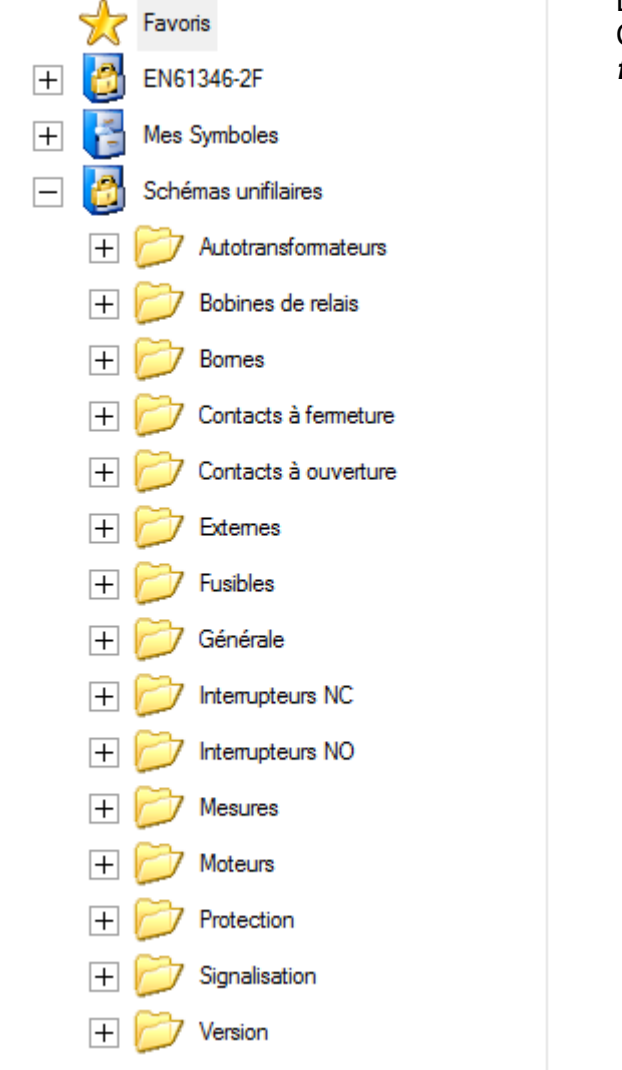

Les symboles sont regroupés en *bibliothèques*. Chaque bibliothèque est composée de plusieurs *familles*, où les différents *symboles* sont stockés.

> ▪ Ouvrez la bibliothèque "Schémas unifilaires" en double-cliquant dessus.

La liste des familles de symboles apparaît.

- Double-cliquez sur la famille *"Protection"*.
- Cliquez sur le symbole à insérer (dans cet exemple - un disjoncteur).

Le symbole est attaché au curseur.

- Placez le symbole à l'endroit souhaité dans le folio.
- Le nom du symbole est inséré automatiquement.

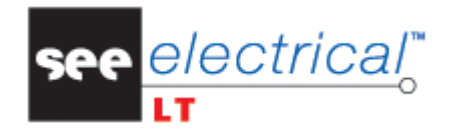

- Double-cliquez sur le symbole pour le modifier ou pour entrer ses propriétés.
- Insérez d'autres symboles de la même façon (interrupteurs, lampes...)

#### **Afin de reproduire une zone entière (copier-coller) :**

- Entourez la zone que vous souhaitez reproduire par un rectangle.
- Le bouton gauche de la souris appuyé, délimitez deux points diagonalement opposés.
- Cliquez avec le bouton droit et sélectionnez la commande **Copier**.
- Cliquez avec le bouton droit et sélectionnez la commande **Coller**.
- La zone copiée est attachée au curseur.
- Placez-là à l'endroit souhaité.

#### *Astuces :*

*1. Vous pouvez aussi utiliser un moteur de recherche ("Filtre") pour trouver un symbole spécifique dans l'ensemble des bibliothèques.* 

*La liste de toutes les bibliothèques contenant le symbole spécifique apparaît.*

- *Cliquez sur le symbole que vous souhaitez insérer.*
- *2. Vous pouvez modifier l'orientation du symbole en utilisant les touches clavier "+" et "-" :*
	- *Appuyez sur "+" pour faire tourner le symbole dans le sens inverse des aiguilles d'une montre.*
	- *Appuyez sur "-" pour faire tourner le symbole dans le sens des aiguilles d'une montre.*

#### **C.1.4. ZOOM**

<span id="page-9-0"></span>Il est souvent nécessaire de zoomer des parties du dessin.

- Cliquez sur **Affichage** ➤ **Zoom** ➤ **Zoom fenêtre**.
- Entourez la zone que vous souhaitez zoomer par un rectangle.
- Le bouton gauche de la souris appuyé, délimitez deux points diagonalement opposés.

COPYRIGHT © 2012 IGE+XAO. Tous droits rése

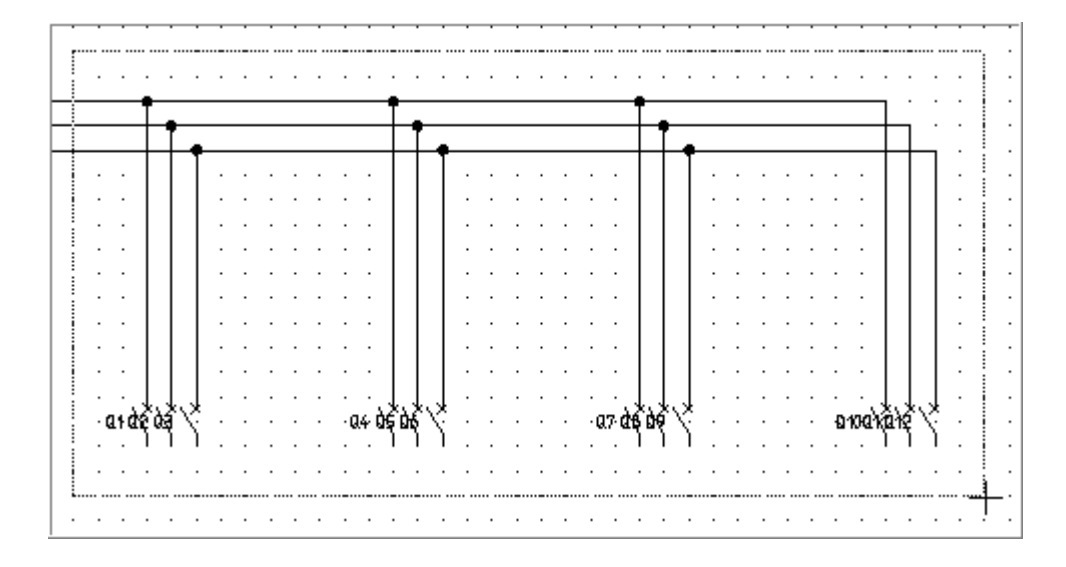

Pour rétablir l'affichage général du folio :

■ Cliquez sur Affichage ► Zoom ► Zoom initial.

#### *Astuce :*

*Vous pouvez aussi zoomer en utilisant la roulette de la souris :*

- *Appuyez et maintenez enfoncée la touche CTRL lors du défilement de la roulette de la souris vers le haut (pour agrandir) ou vers le bas (pour diminuer).*
- *Appuyez et maintenez la roulette de la souris pour déplacer l'encadrement courant du dessin.*

#### <span id="page-10-0"></span>**C.1.5. INSERER UN TEXTE**

electrical

- Cliquez sur **Dessiner** ➤ **Nouveau texte**.
- La fenêtre Texte apparaît.
- Saisissez le texte.
- Sélectionnez ses paramètres.

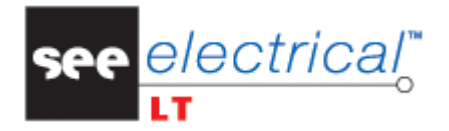

#### *Remarque :*

*Le champ "Attribut" permet de distinguer les fonctions du texte (par exemple : le nom d'un symbole).*

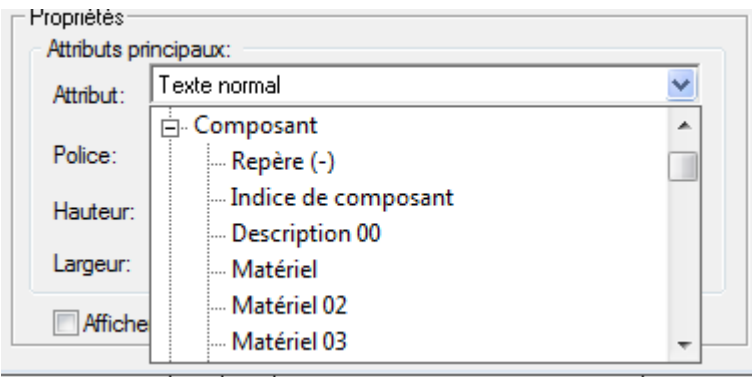

Le texte est attaché au curseur.

- Sélectionnez sa position et cliquez pour l'insérer.
- De cette façon vous pouvez insérer le même texte plusieurs fois.

#### **C.1.6. INSERER UN DESSIN**

<span id="page-11-0"></span>La catégorie **Dessiner** vous permet d'insérer différents types de dessins.

- **•** Sélectionnez l'objet que vous souhaitez dessiner.<br>• lnsérez-le dans le folio
- **EXECCE**<br>**EXECCE**<br>**EXECCE**<br>**EXECCE**<br>**EXECCE**<br>**EXECCE**<br>**EXECCE**<br>**EXECUTE**
- Double-cliquez sur l'objet pour modifier ses propriétés.

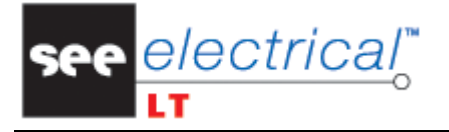

## <span id="page-12-0"></span>**D GENERER DES LISTES GRAPHIQUES**

Les listes graphiques vous permettent d'organiser l'information du dossier en tableaux.

## <span id="page-12-1"></span>*D.1. GENERATION DE FOLIOS LISTES*

▪ Cliquez sur l'onglet *Dossier* situé en bas du panneau gauche :

Dossier | Symboles |

▪ Double-cliquez sur *"Listes Graphiques"* :

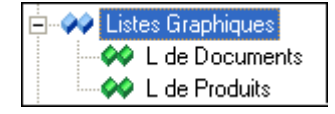

- Effectuez un clic droit sur *"L de Documents"*.
- Cliquez sur la commande contextuelle **Générer**.

La liste graphique est générée.

Elle est mémorisée dans le groupe *"L de Documents"* :

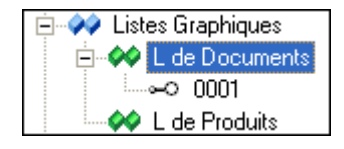

▪ Double-cliquez sur son nom pour l'ouvrir (dans notre exemple c'est la page 0001).

## <span id="page-12-2"></span>*D.2. GENERATION DE LISTE DE PRODUITS*

▪ Double-cliquez sur *"Listes Graphiques"* :

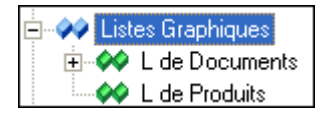

▪ Effectuez un clic droit sur *"L de Produits"*.

▪ Cliquez sur la commande contextuelle **Générer**. La liste graphique est générée.

Elle est mémorisée dans le groupe *"L de Produits"* :

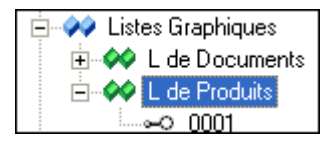

Double-cliquez sur son nom pour l'ouvrir (dans notre exemple c'est la page 0001).

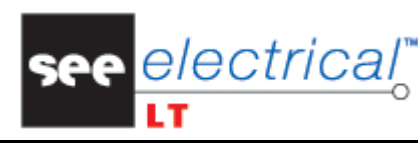

## <span id="page-13-0"></span>**E GENERER DES LISTES BASES DE DONNEES**

Les listes *Bases de données* vous permettent d'organiser tous les symboles en tableaux.

▪ Double-cliquez sur *"Listes Bases de Données"* :

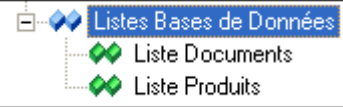

#### **Pour ouvrir le tableau qui contient tous les symboles du dossier :**

- Effectuez un clic droit sur *"Liste Produits*".
- Cliquez sur la commande **Ouvrir la liste**.

Le tableau apparaît.

#### **Pour visualiser tous les documents qui se trouvent dans le dossier :**

- Effectuez un clic droit sur *"Liste Documents*".
- Cliquez sur la commande **Ouvrir la liste**.

#### *Astuce :*

*Pour visualiser le tableau dans un fichier Word ou Excel :*

- *Sélectionnez le tableau entier en cliquant sur le petit carré situé dans le coin supérieur à droite.*
- *Appuyez sur Ctrl+C.*
- *Appuyez sur Ctrl+V dans un fichier Word ou Excel.*

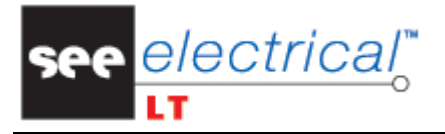

## <span id="page-14-0"></span>**F INSERER D'AUTRES DOCUMENTS**

Vous pouvez insérer des documents au format Word ou Excel dans votre dossier.

#### *Remarque :*

*Afin d'insérer des documents d'une autre application, cette application doit être installée sur votre ordinateur.* 

▪ Cliquez sur *"Autres documents"* dans l'arborescence du dossier :

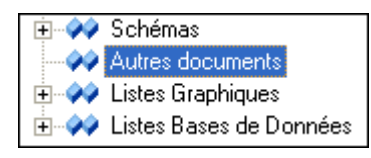

- Cliquez avec le bouton droit et sélectionnez la commande contextuelle **Nouveau folio**. La boîte de dialogue *Information du folio* apparaît.
- Cliquez sur OK pour fermer la boîte de dialogue.
- La fenêtre *Insérer obje* apparaît.
- Sélectionnez le format du document à insérer (*Word*, *Excel*…).
- Cliquez sur **OK** pour ouvrir le document.
- Cliquez sur **Fichier ► Enregistrer** pour enregistrer le document dans le dossier.

COPYRIGHT © 2012 IGE+XAO. Tous droits réservés

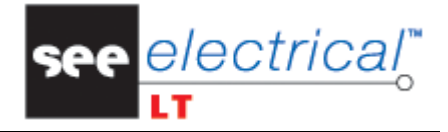

## <span id="page-15-0"></span>**G CREER UN SYMBOLE**

Tous les symboles que vous créez seront sauvegardés dans la bibliothèque de symboles *"Mes Symboles"*.

Vous pouvez créer vos propres répertoires.

## <span id="page-15-1"></span>*G.1. CREER UN REPERTOIRE DE SYMBOLES*

Vous pouvez créer vos propres répertoires. Dans l'exemple ci-dessous, nous allons créer un répertoire qui s'appelle *"Symboles Tutorial"*.

- Cliquez avec le bouton droit sur *Mes Symboles*.
- Cliquez sur la commande contextuelle **Nouveau répertoire**.
- Entrez le nom du répertoire dans la boîte de dialogue *Propriétés du répertoire de symboles* qui apparaît.

#### ▪ Cliquez sur **OK**.

Le nouveau répertoire *"Symboles Tutorial"* est créé :

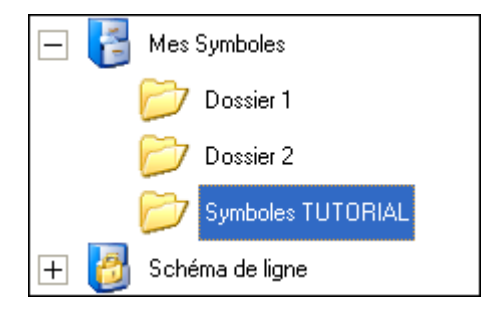

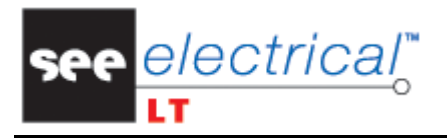

## <span id="page-16-0"></span>*G.2. CREER UN SYMBOLE*

#### *Remarque :*

Les symboles devraient être créés en utilisant une taille de 5 mm de la grille, puisque c'est la valeur *par défaut avec laquelle SEE Electrical LT travaille.*

▪ Dessinez le symbole en utilisant les fonctions de dessin (Ligne, Cercle, etc.).

## *Par exemple :*

- Cliquez sur le bouton
- Sélectionnez le symbole entier (rectangle + cercle) :
- Définissez la zone avec deux points opposés en diagonale.
- Cliquez sur **Éditer** ➤ **Actions** ➤ commande **Grouper**.

ou

▪ Cliquez avec le bouton droit et sélectionnez **Grouper**.

Une boîte de dialogue apparaît.

- Cliquez sur **OK**.
- Glissez le symbole jusqu'au répertoire *"Symboles Tutorial"* de la bibliothèque *"Mes Symboles"*, tout en gardant le bouton gauche de la souris appuyé.

La boîte de dialogue *Propriétés du composant* apparaît.

- Saisissez le nom sous lequel le symbole sera enregistré.
- Cliquez sur **OK**.

Votre symbole est créé.

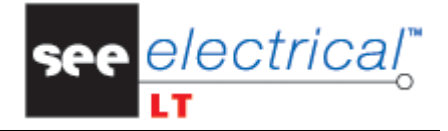

## <span id="page-17-0"></span>**H OUVRIR LES DOSSIERS EXISTANTS**

- Cliquez sur **Fichier** ➤ **Ouvrir** ➤ commande **Dossier** :
- Sélectionnez le dossier que vous souhaitez ouvrir, dans notre exemple, c'est "TUTORIAL"
- Cliquez sur **Ouvrir**.

Le dossier est maintenant actif.

Dans le panneau situé à droite de l'écran vous pouvez trouver tous les sous-répertoires du dossier.

- Double-cliquez sur un d'eux pour l'ouvrir et voir les documents (Schémas, Autres documents…)
- Vous pouvez aussi créer un nouveau folio (voir la procédure dans le chapitre "Créer des folios").

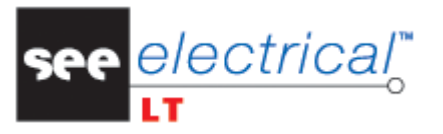

## <span id="page-18-0"></span>**I IMPORTER/EXPORTER UN FICHIER DXF OU DWG**

## <span id="page-18-1"></span>*I.1. IMPORTER*

Dans l'exemple ci-dessous nous allons importer (et récupérer en *SEE Electrical LT*) un fichier au format *DXF* ou *DWG*.

▪ Exécutez la commande **Fichier** ➤ **Ouvrir** ➤ **Dossier AutoCAD DWG/DXF/DXB**.

La fenêtre *Importer un dessein AutoCAD DWG/DXF/DXB* apparaît .

- Sélectionnez le répertoire.
- Sélectionnez le type de fichier.
- Sélectionnez le fichier à importer.
- Sélectionnez le mode d'implantation (boîte à cocher *"Ajuster le dessin à la feuille"*).
- Cliquez sur **Ouvrir**.

La boîte de dialogue *Importer des desseins AutoCAD DWG/DXF/DXB* vous permet de sélectionner le dossier modèle utilisé pour récupérer votre fichier (schéma standard).

▪ Cliquez sur **OK**.

Le fichier *DXF* est transformé au format *SEE Electrical LT*. Il est conservé dans le répertoire sélectionné, par exemple dans *…/Projects*.

COPYRIGHT © 2012 IGE+XAO. Tous droits réservés

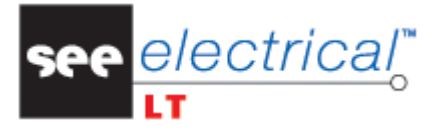

## <span id="page-19-0"></span>*I.2. EXPORTER*

Dans l'exemple ci-dessous nous allons transformer un fichier *SEE Electrical LT* au format *DXF* ou *DWG*.

- Ouvrez le fichier à exporter.
- Exécutez la commande **Fichier** ➤ **Enregistrer sous…** ➤ commande **Dessin AutoCAD DWG/DXF/DXB**.

La fenêtre *Exporter un dessin AutoCAD DWG/DXF/DXB* apparaît.

- Modifiez le nom suggéré par *SEE Electrical LT* si vous le souhaitez.
- Sélectionnez le type de fichier.
- Cliquez sur **Save**.

Le fichier est transformé en fichier DXF ou en DWG.